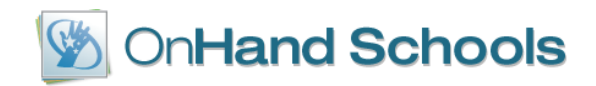

# **EdInsight Local Assessment Builder**

The EdInsight Local Assessment Builder is a tool that can be used to write customized assessments that are aligned to state standards, grade levels, unique item tags, and subject(s). The process begins with creating new questions, referred to as items, or selecting questions (referred to as items) from a library. The items are assembled into a test and the test is given to the students (called an administration). Students can take the test online via unique login codes or via an OMR bubble answer sheet. Student results from test (if taken online) are automatically entered into EdInsight and can be analyzed by the teachers and administrators. If bubble sheets are used, an OMR scanner can scan the bubble sheet and upload data into EdInsight.

# **Getting Started**

Have your materials ready. If you will be creating your own test items, pre-writing your test questions can be helpful. Save images, pictures, maps, and/or reading passages that are required to answer the questions in an easy to locate file on your computer in order to upload and link to the test items.

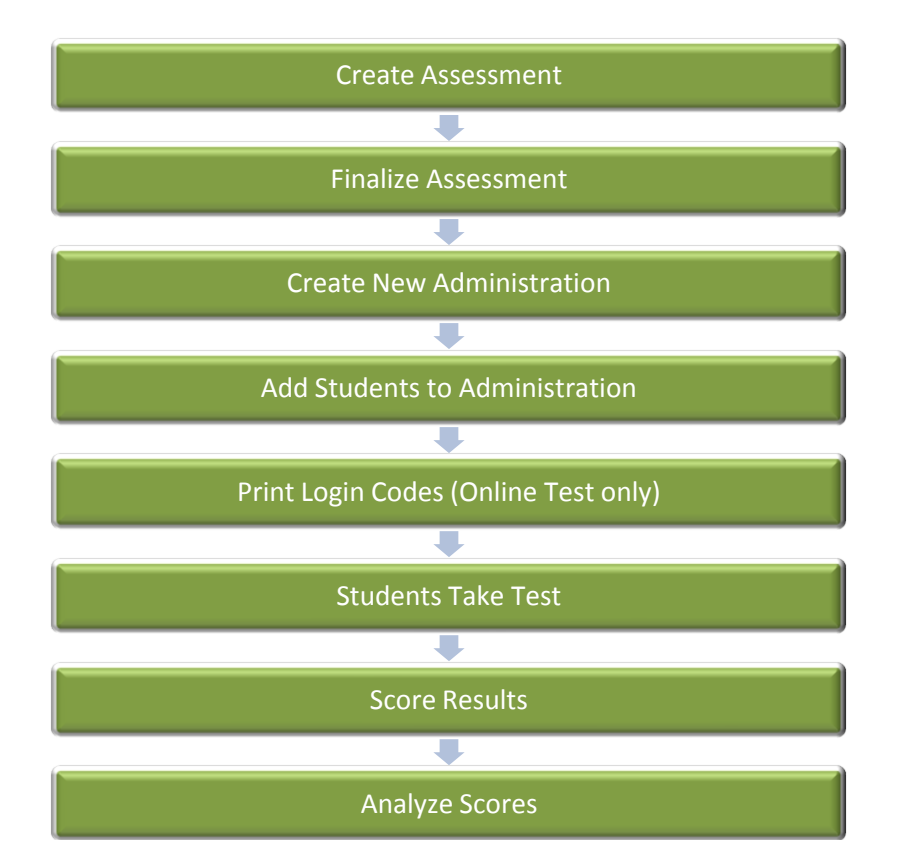

### **Assessment Process**

The following pages are step-by-step instructions for using the Assessment Builder in EdInsight.

Version 2013.2

# **Table of Contents**

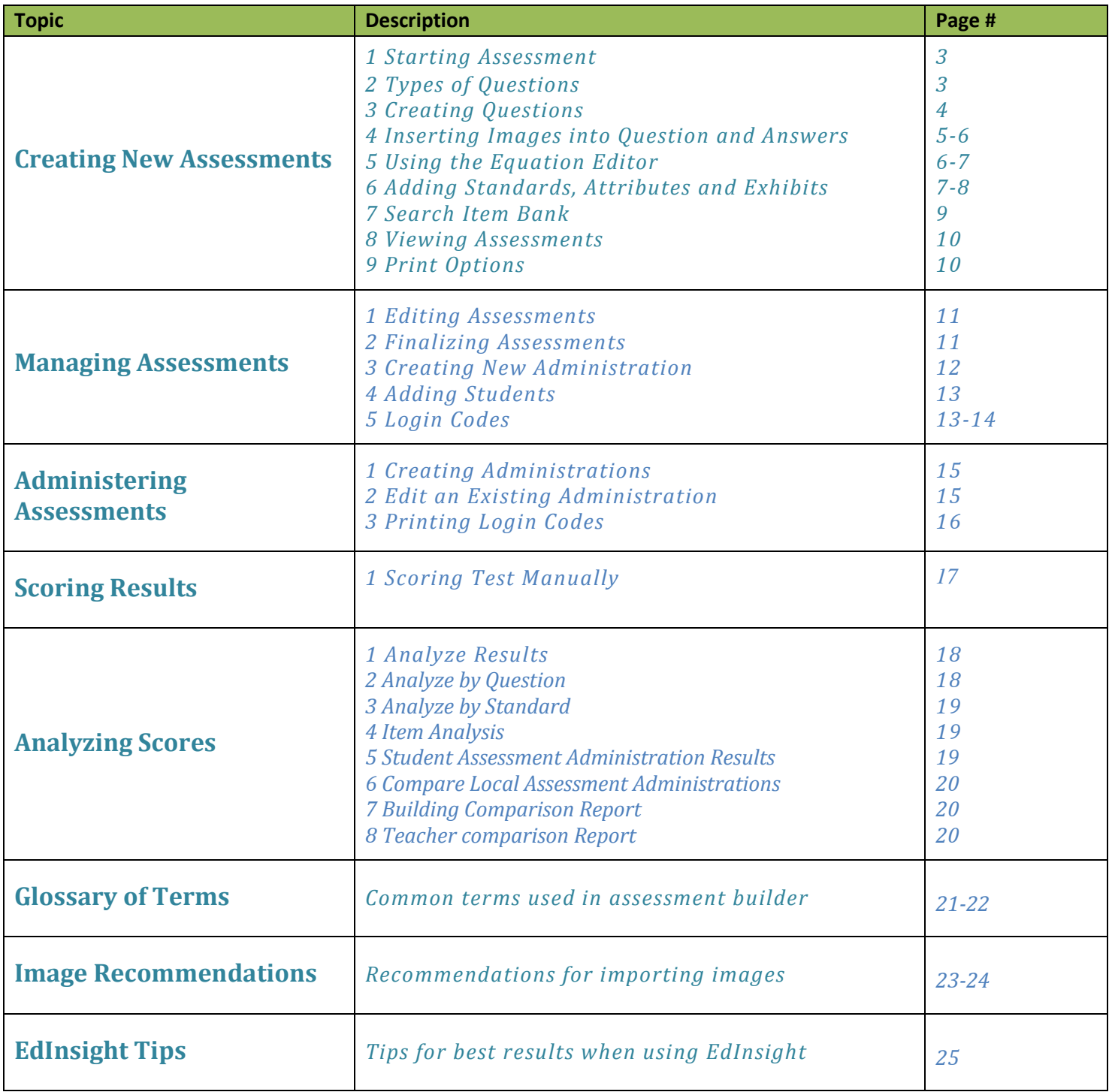

### **Creating New Assessments**

Dashboard Attendance Misconduct Teachers Curriculum Students Reports Lesson Plans Local Assessment Benchmarks/RTI More... Overview | Create New Assessment | Manage Assessments | Administer Assessment | Score Results | Analyze Scores | Question Bank

Click **Local Assessment Tab** and select **Create New Assessment** from the light green sub-menu.

Reading Test

: Language Arts

**Local Assessment** 

**<sup>®</sup> New Assessment Assessment Name** 

**Assessment Desc** 

 $\bullet$ 

Category

#### *1 Starting Assessment*

Fill out each field in the New Assessment form to categorize your assessment, including the test description and number of default choices for multiplechoice questions. Click on the **Save Assessment** button at the bottom when all fields are completed

Information about the testing type can also be added

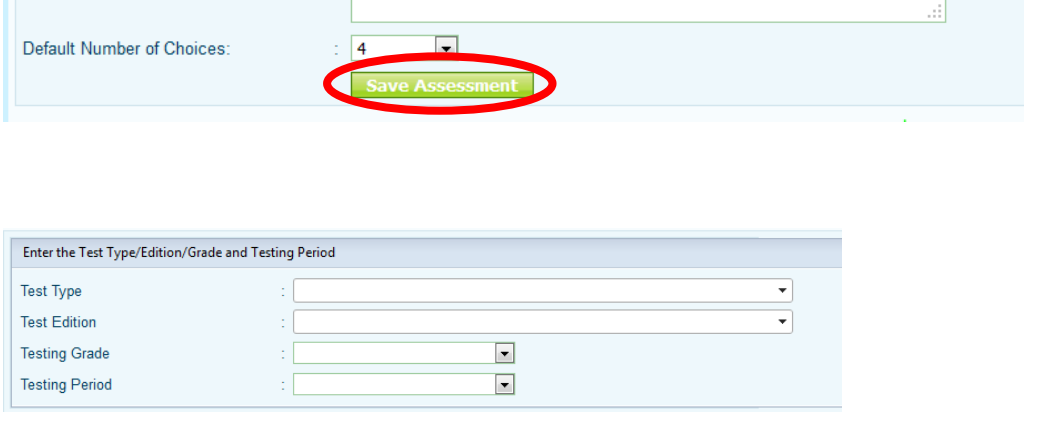

The focus of this assessment is on reading comprehension

 $\boxed{\blacksquare}$ 

### *2 Types of Questions*

There are several differe types of questions that c created, including Multi Choice, True/False, Fill in Blank, and Essay.

If you are creating Essay, Extended Response, Fill Blank, or Short Response may add a scoring rubric addition, you will need t manually score the answ for these types of quest

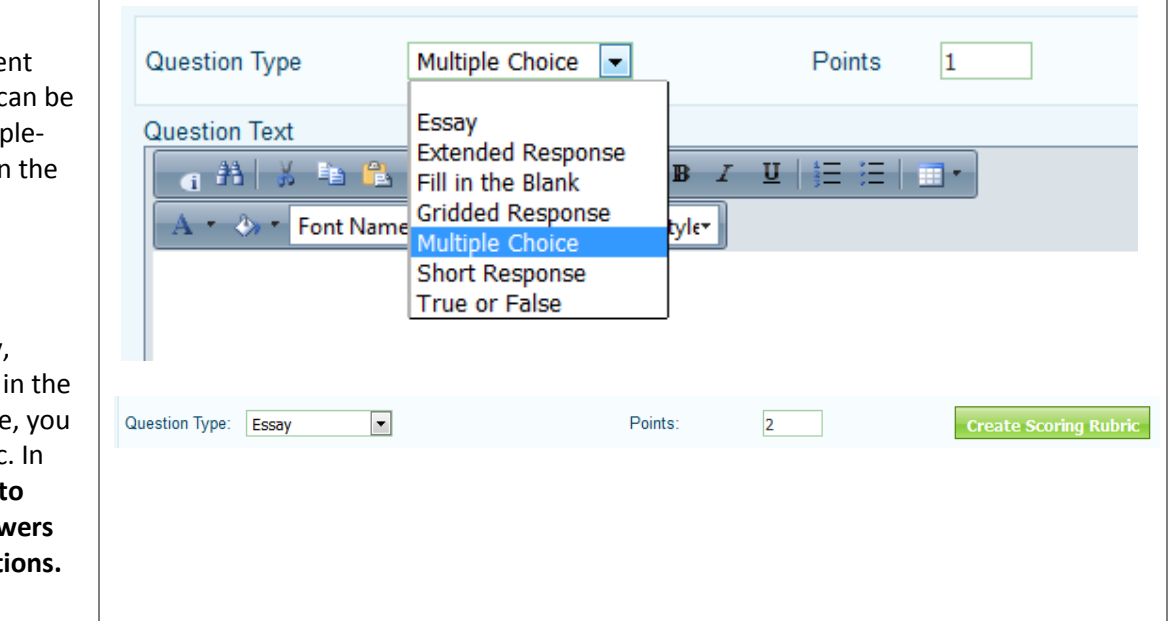

#### *3 Creating Questions*

When creating a new assessment, the first screen that appears enables you to create a new question. If you want to choose questions from the item bank instead, see section on searching item bank*.*

First, choose the question type from the drop-down menu and add the number of points the question is worth. Select Private from the Library Type unless you need to share your assessment with others. In that case, select Item Bank. You must assign a Library Name and SubLibrary Name to the question. You may type directly into the library field or choose existing options from the drop-down menu.

Enter your test question in the text editor box on the left. Keep in mind that the editor enables you to **bold** underline *italicize* change colors etc.

For Multiple-Choice questions, enter each answer choice and select the radio button for the correct answer to the question. You can add or remove answer choices.

For True or False questions, select the radio button next to True or False for the correct answer.

Be sure to click **Save Question** button (above Question Type) to save your question.

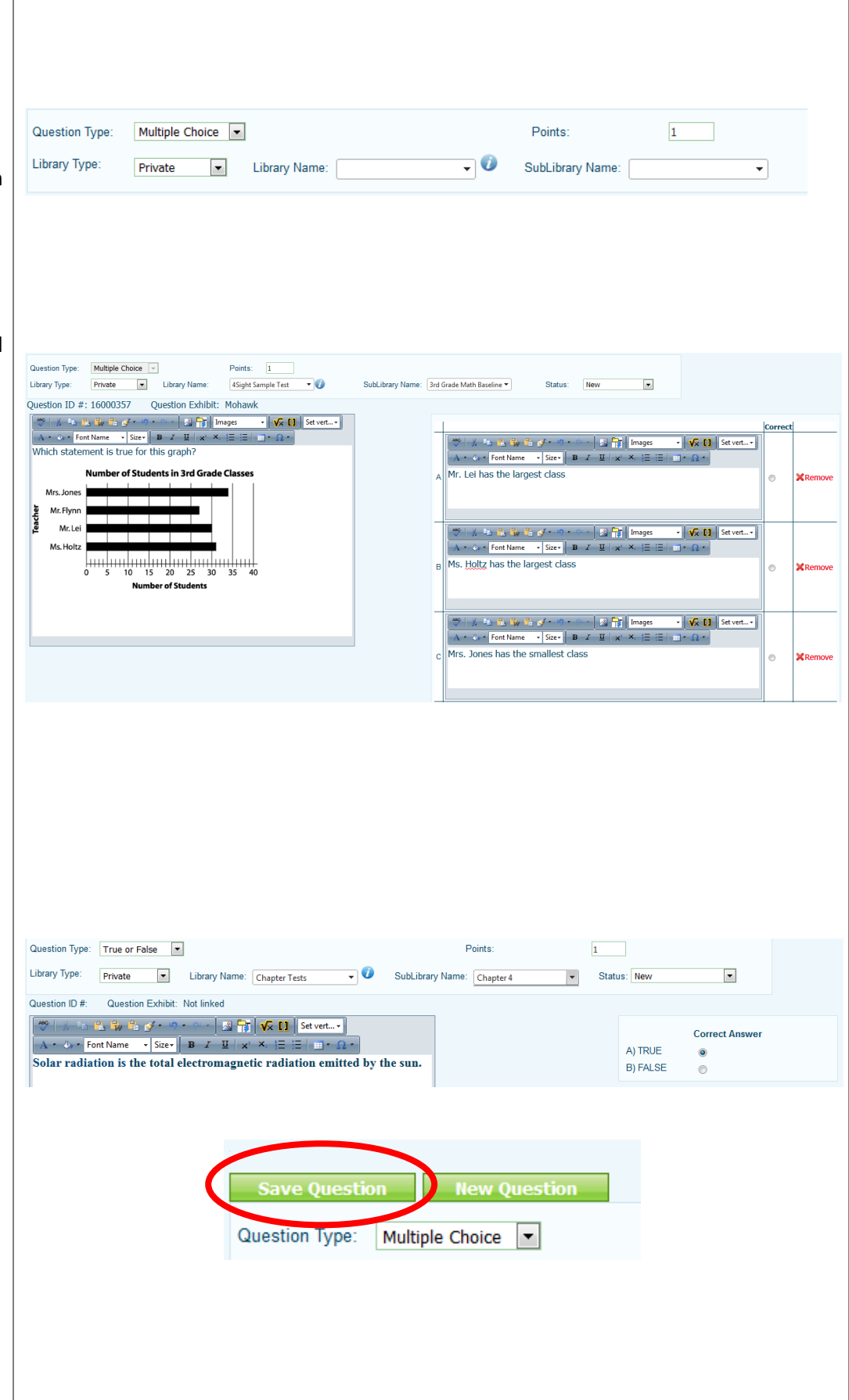

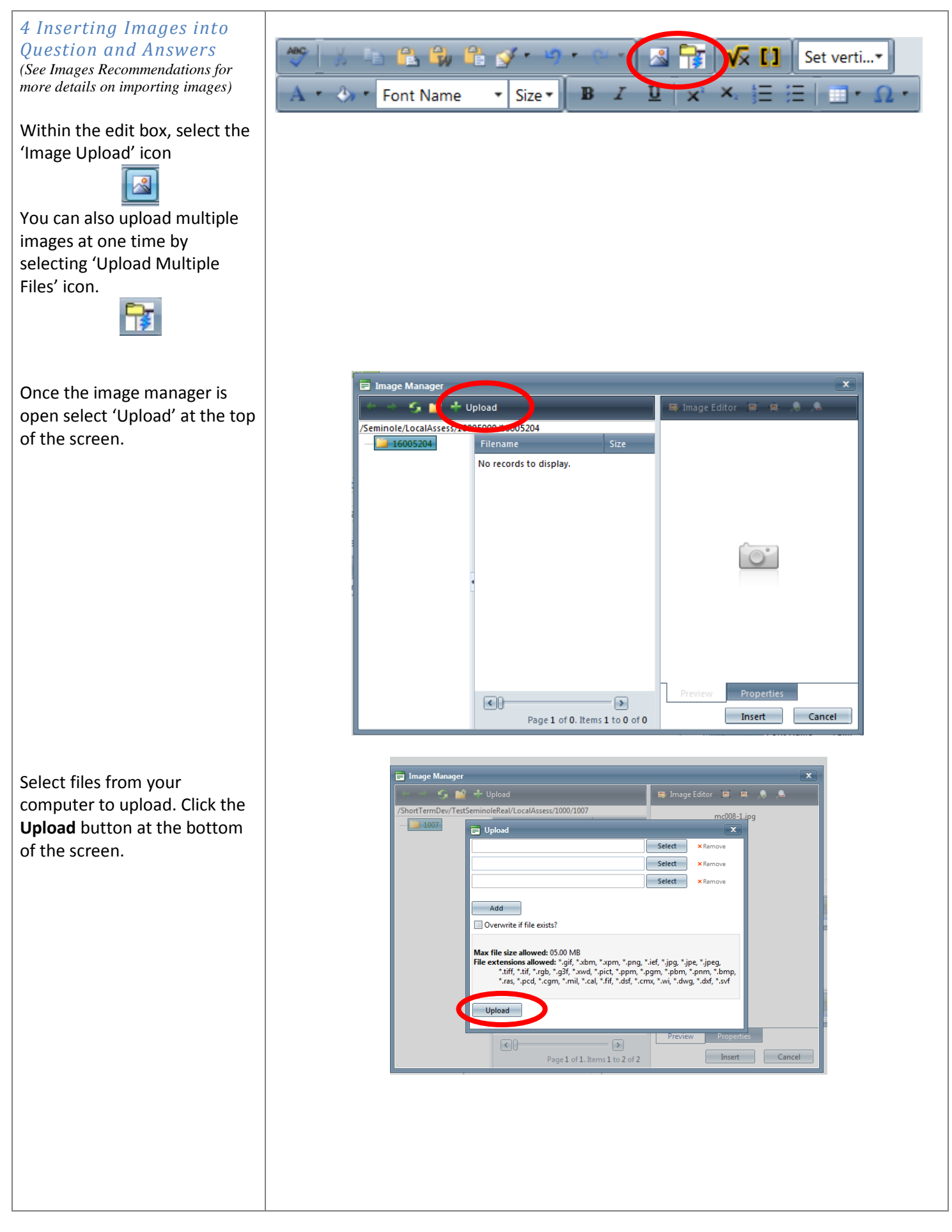

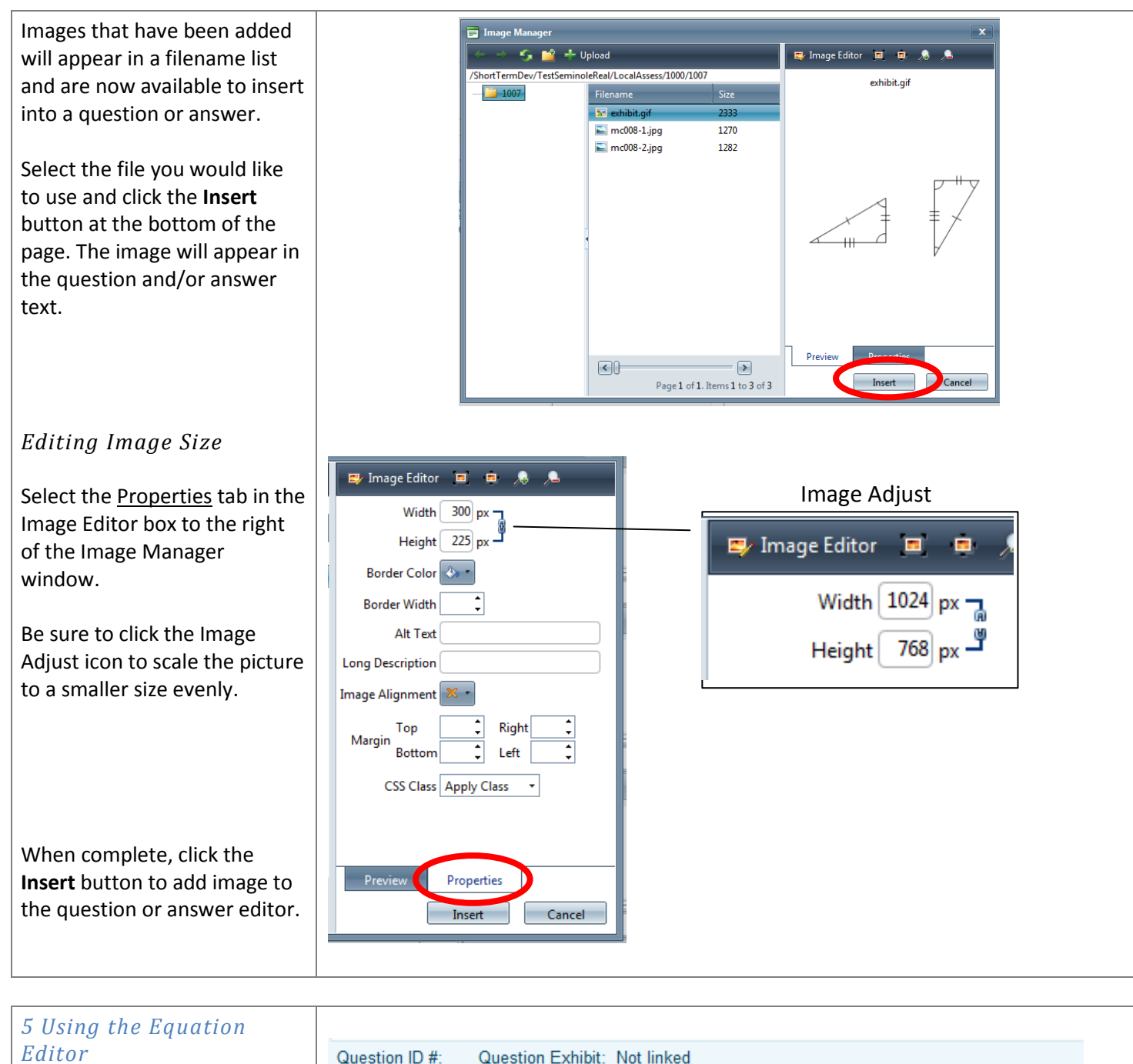

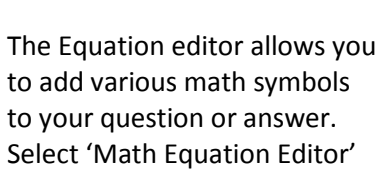

icon to use this function.

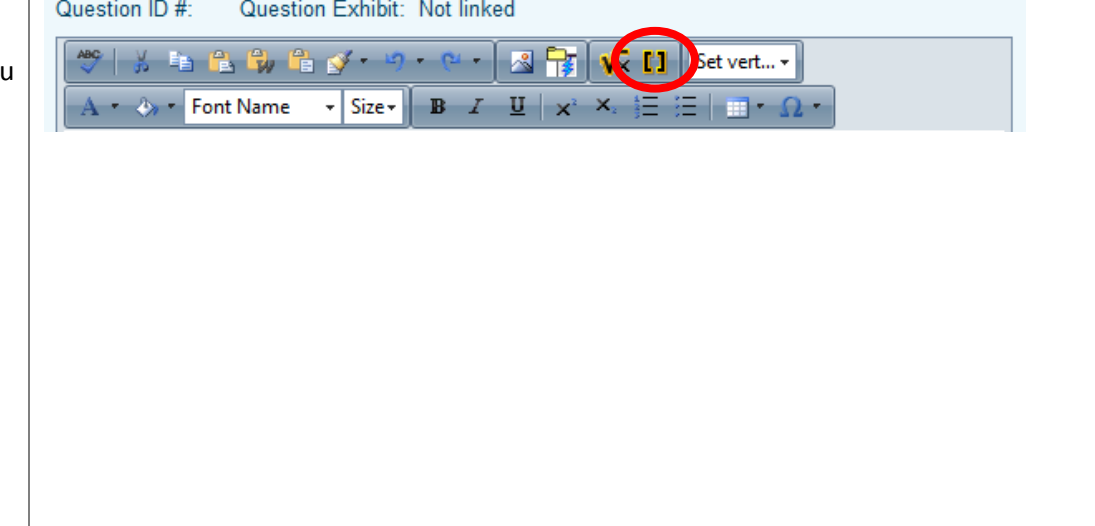

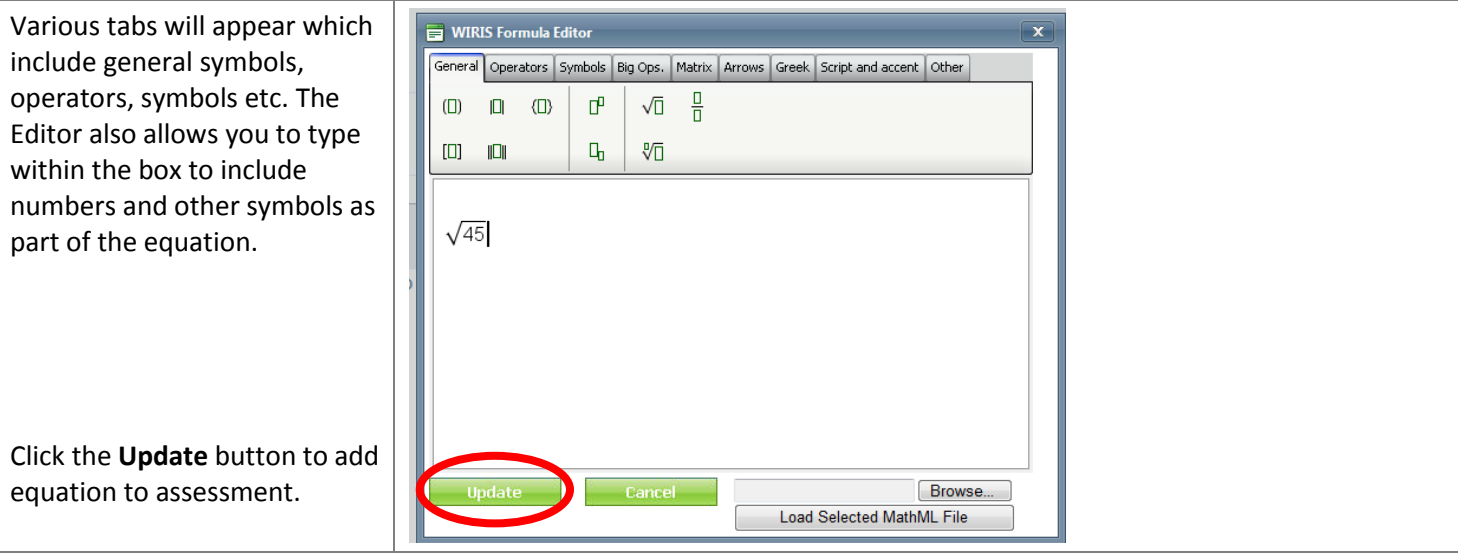

#### *6 Adding Standards, Attributes and Exhibits*

*Question Standards:*

To associate standards to a question in your assessment, click 'Question Standards'.

Use the drop-down menus to filter search results. Click the **Search w/Filters** button to see list of standards that meet your search criteria.

Use the checkboxes to select the standards associated with the question and click the **Add Standards** button. Standards appear in the right hand column when they have been attached to the particular question.

#### *Adding Attributes:*

Searching for a specific question becomes much easier and more efficient with question attributes. Click 'Question Attributes' near the top of the Edit Assessment screen.

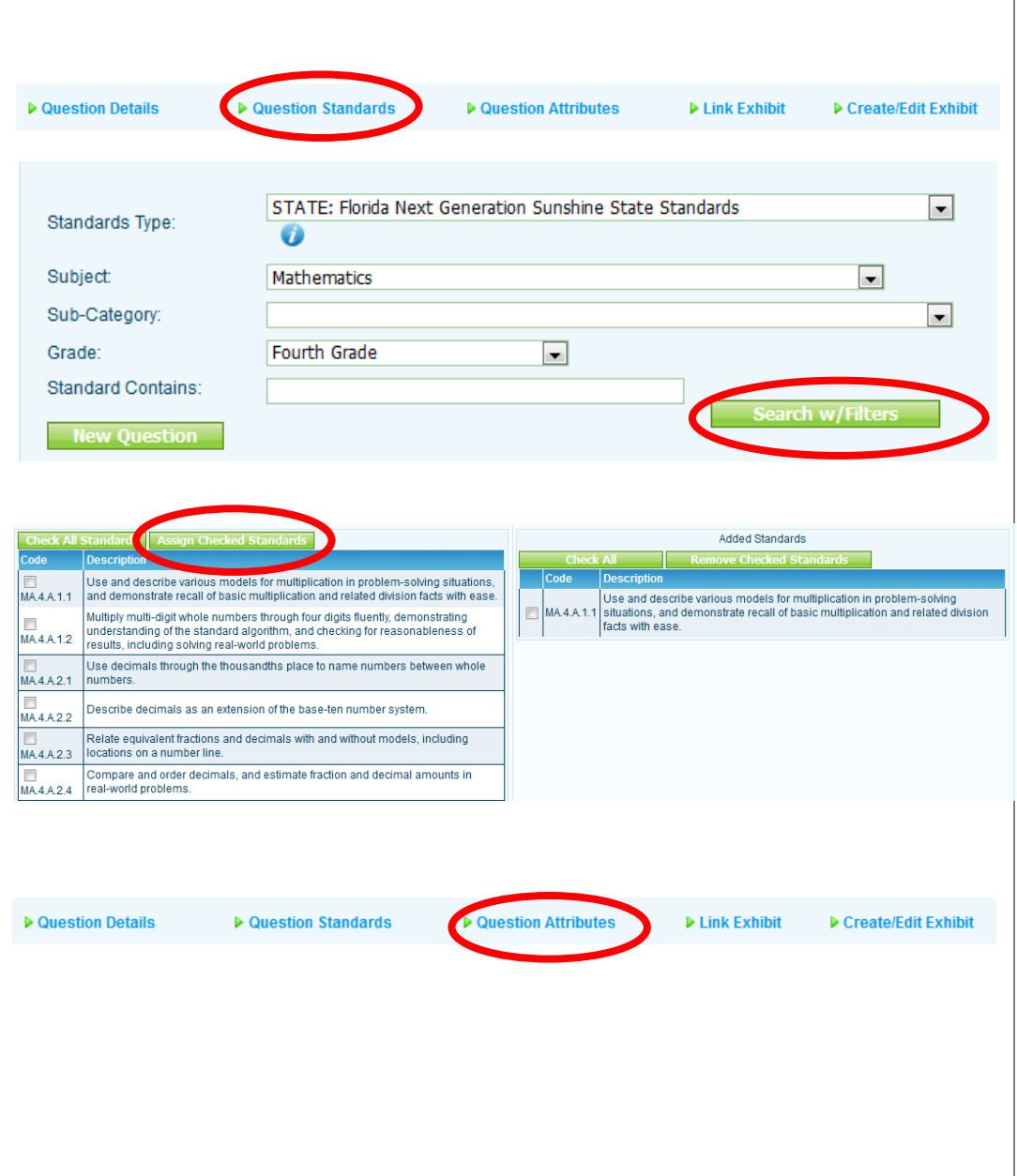

Attach grade level, subjects, and tags to the particular question. You can also attach Webb's Cognitive, Bloom's and Difficult levels to question. Click the **Save Attributes** button when finished.

#### *Adding Tags:*

Type the desired question tag into the tag box and click the **Add Tag** button. Remember to be descriptive but careful in the naming convention of tags as they can grow and lose value.

#### *Adding Exhibits:*

An exhibit is a picture, map, drawing, reading passage, etc., that are used in conjunction with a particular text question (item). To add an exhibit to the question you are working on, click 'Create/Edit Exhibit'.

Enter an exhibit name. Select behavior from the drop-down menu (at the beginning/end of the exam, or with each question). Enter your exhibit text using any of the various capabilities of the EdInsight Editor.

Once exhibit is created, you can select 'Link Exhibits' option within the question to link exhibit.

Search for the exhibit created. Exhibits will appear in the drop-down along with a preview of the exhibit underneath.

Click the **Select Exhibit** button to link exhibit to question.

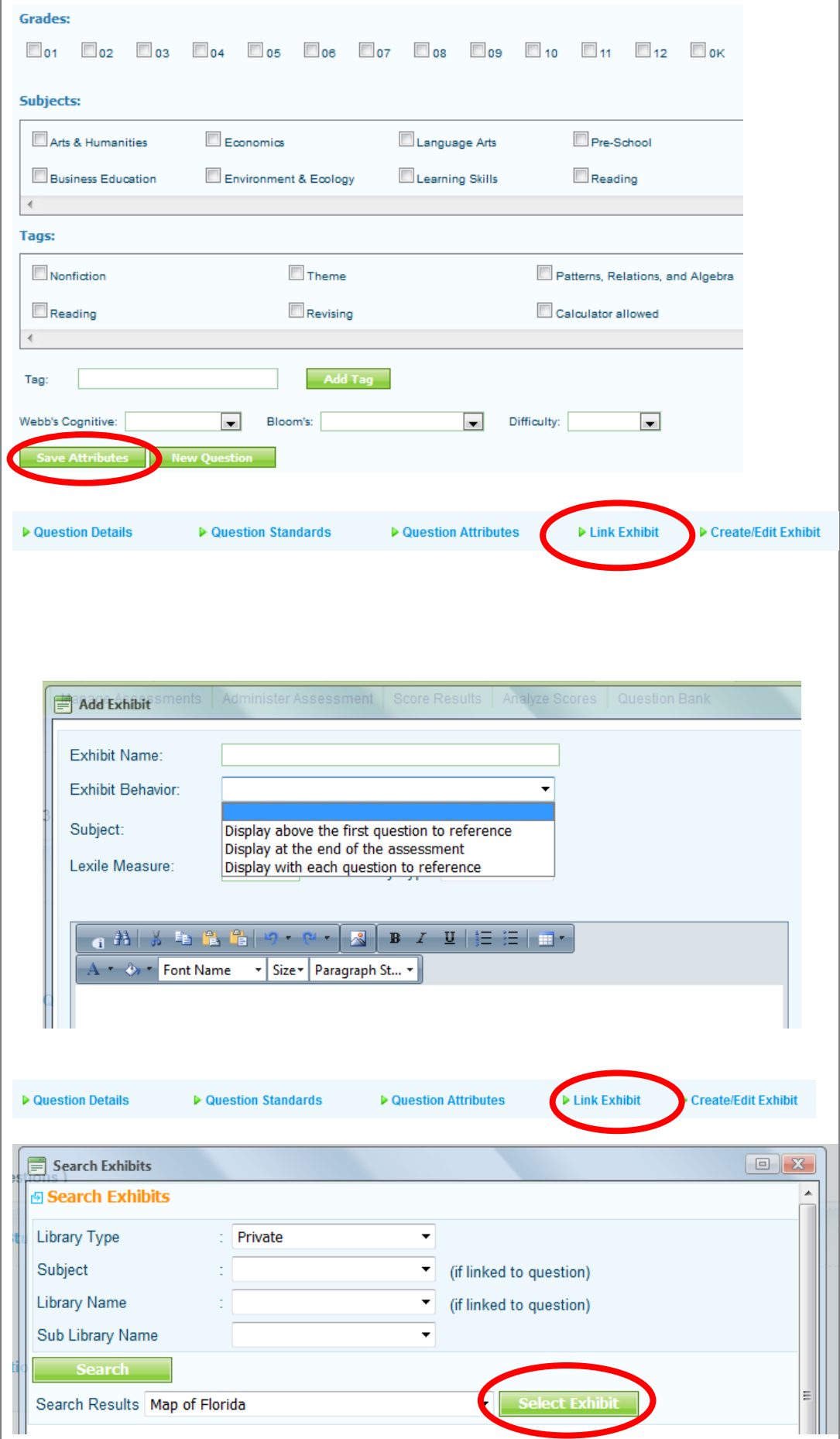

#### *7 Search Item Bank*

In addition to creating your own questions, you can search for questions that have been loaded into a Question Bank.

Select 'Search Item Bank'.

You can filter your search by selecting grade levels, specific libraries of questions, tags, and standards.

Click the **Search** button to view questions that meet your search criteria.

Once the search results are displayed, you can add questions by clicking on the box next to the question you want to add to your assessment.

You can also flag questions by clicking on the green checkmark of any question. The green checkmark will become red when it is flagged. View questions you have flagged by clicking the **Show Flagged** button.

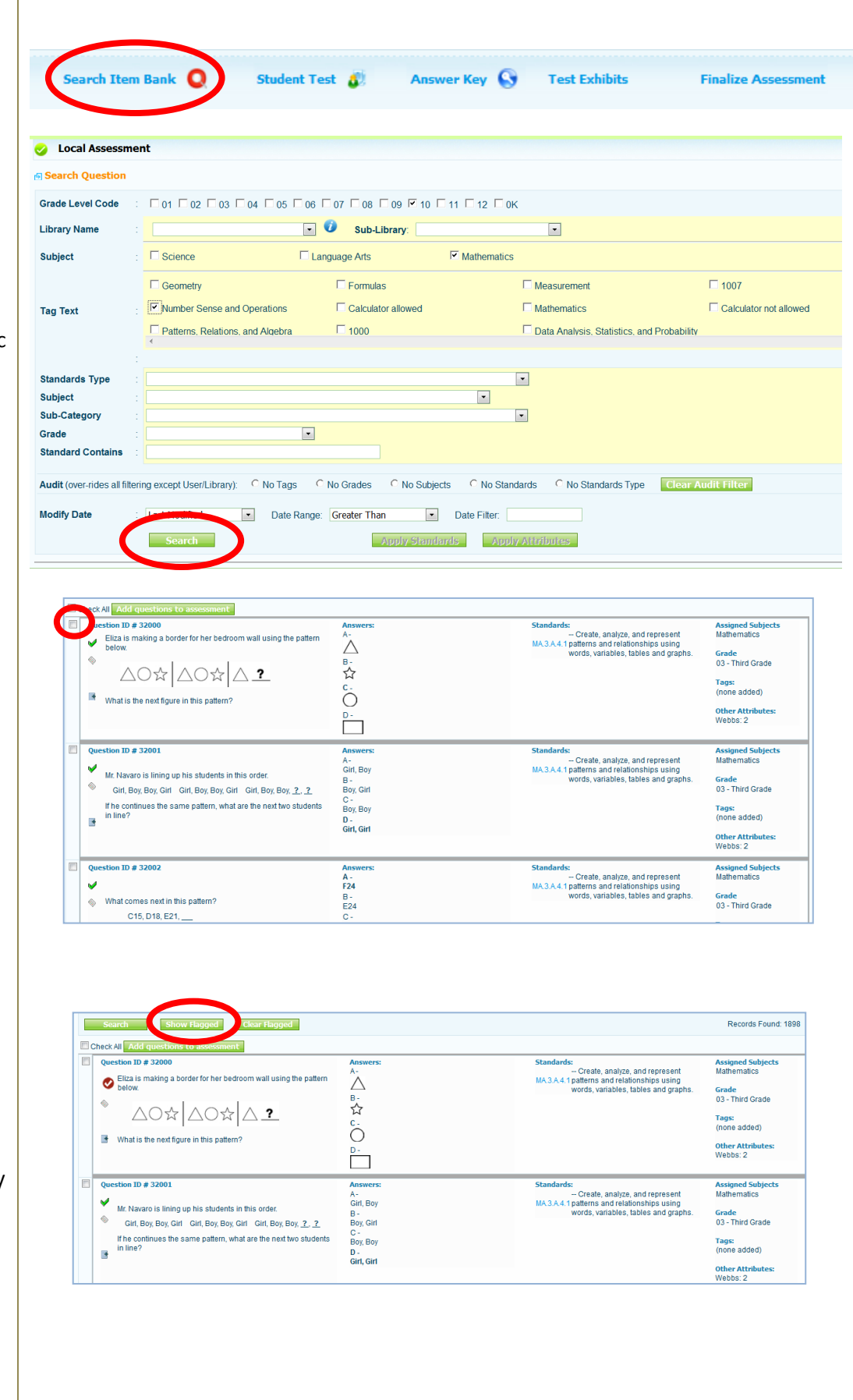

#### *8 Viewing Assessment*

Once you have created a question and attached standards, attributes and/or exhibits, you can click the **Back to Assessment** button to view the assessment.

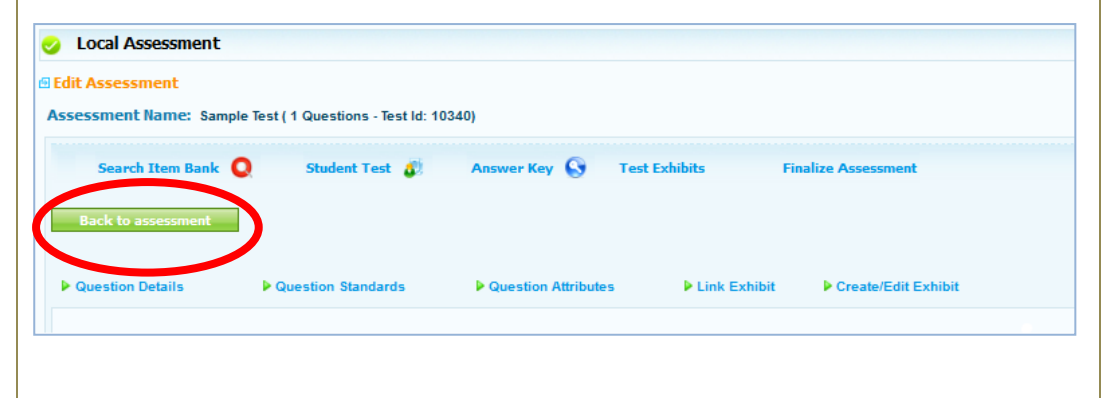

#### *9 Print Options*

You can print a copy of the student test along with the answer key from within edit assessments. These will be in a PDF or Word format to print out a paper copy.

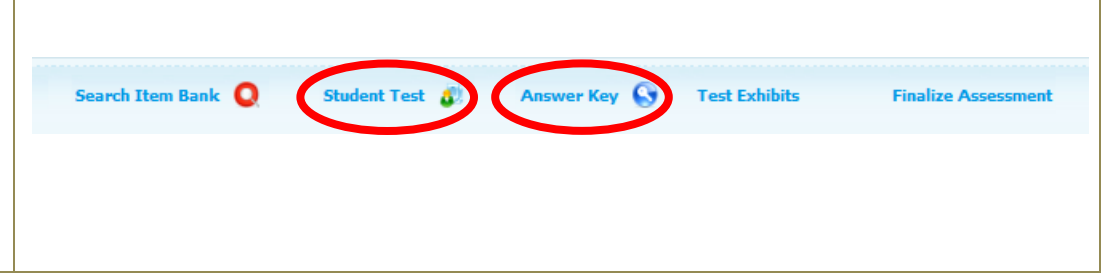

### **Managing Assessments**

Dashboard Attendance Misconduct Teachers Curriculum Students Reports Lesson Plans Local Assessment Benchmarks/RTI More... Overview | Create New Assessment | Manage Assessments | Administer Assessment | Score Results | Analyze Scores | Question Bank

Click **Local Assessment Tab** and select **Manage Assessments** from the light green sub-menu.

#### *1 Editing Assessments*

To edit an unfinalized assessment, choose the 'Edit Assessment' link for the assessment you would like to edit.

To edit an item within your assessment, click on the small pencil icon next to that item. *Note* - Original questions from vendors will not have the edit icon. You can copy the original question and add the copied question to your private library. The copied question be edited.

Applying Standards, Attributes and Exhibits to multiple questions- users can check multiple questions to add standards, attributes (grade, subject, tag etc) and link exhibits such as reading passages.

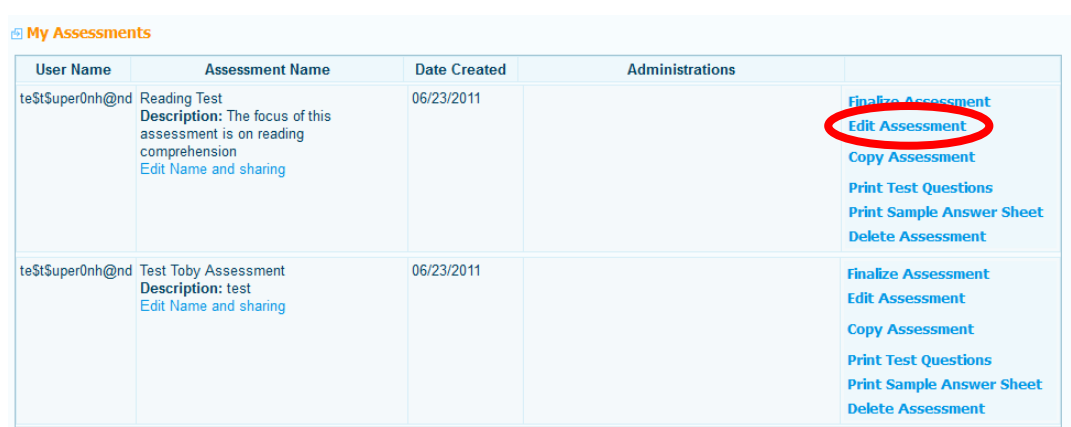

 $\mathbf{1}$ .

#### Question ID #  $16005678$

When a circuit is made up of a battery, a bulb, and a wire, how should the wire run to light up the bulb?

**Answers:**  $A -$ The wire should run either from the bulb to the battery or from the battery to the bulb.  $B -$ The wire should run from the bulb to the battery and from the battery to the bulb.  $C =$ The wire should run from the bulb to the battery only.  $D -$ The wire should run from the battery to the bulb only.

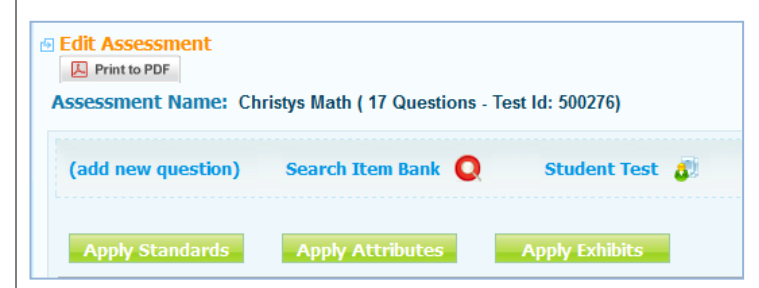

#### *2 Finalizing Assessments* When your assessment is 图 Mv Assessments ready to be administered, **User Name Assessment Name Date Created** Administrations te\$t\$uper0nh@nd Reading Test 06/23/2011 click 'Finalize Assessment'. **Description:** The focus of this assessment is on reading comprehension **Copy Asse** Edit Name and sharing Once an assessment is **Print Test Questions** finalized, no more changes **Print Sample Answer She Delete Assessment** can be made unless you te\$t\$uper0nh@nd Test Toby Assessment 06/23/2011 **Finalize Assessment** unfinalize the assessment. Description: test **Edit Assessment** Fdit N and shari *Note: Unfinalizing an*  **Copy Assessment** *assessment will delete any*  **Print Test Questions Print Sample Answer Sheet** *student scores that have been*  **Delete Assessment** *recorded. In this case, you can make a copy the assessment instead. 3 Creating New Administration* Sample Test 10/23/2011 **Unfinalize Assessment** Test Id: 10340 **Total Questions: 5 Description:** After finalizing the **Create New Administration Edit Name and Options** assessment, you can select **Print Sample Answer Sheet** 'Create New Administration' to choose online test options, and assign students. **Local Assessment Name** Test Assessment 1 (Test Id:10159) **Administration Name** School Year 2011-2012  $\overline{ }$ Select an administration Administration Begin Date 画 Administration End Date m name. Notes Various online test options are available such as test **Online Test Options** randomization, calculators, If the students take the test online  $\boxed{\bullet}$ what should be displayed at the end of No Score Information highlighters, and exclusion the test? tool, which allows students to  $\circledast$  Online tests include the open ended question(s)  $\circledast$  Online tests only display multiple choice question(s) cross out answers they know Test time limit (minutes):  $\frac{1}{2}$  0 are incorrect.  $\therefore$   $\circ$  Yes  $\circ$  No Allow test to be randomized : **Test Reset Password** We recommend that you Allow Calculator  $\therefore$  None  $\blacksquare$ Allow Highlighter  $\overline{\mathbb{R}}$ enter a Test Reset Password. Allow Exclusion :  $\Box$ Allow Straight Edge  $\overline{\phantom{a}}$ This password can be used if Screen Font For Test ∴ Times New Roman Screen Font Size For Test 12pt it becomes necessary for a Print Font For Test : Times New Roman ▼ Print Font Size For Test  $16pt$ **Strip Embedded Fonts**  $\mathbf{v}$ **Answer Label Position TOP**  $\overline{\phantom{a}}$ student to continue test after Test Window Start Time  $\circ$ Test Window End Time  $\circ$ exiting.  $\overline{\mathbb{R}^n}$ Click the **Save Administration** button.

### *4 Adding Students*

Once you click the **Save Administration** button, the **Select Students for Test Administration** button should now appear in the bottom right of the administration window. Click the **Select Students for Administration** button to add students.

Adding students to a new administration is accomplished by first searching for students using any of the filter options available. Click the **Search** button to view list of students that match your criteria. Use the checkboxes to select students to add to the administration and click the **Add Students** button located just above the student list.

*Note: You can also add students to an administration that has already been created. See Edit an Existing Administration in Administering Assessments section for more details.*

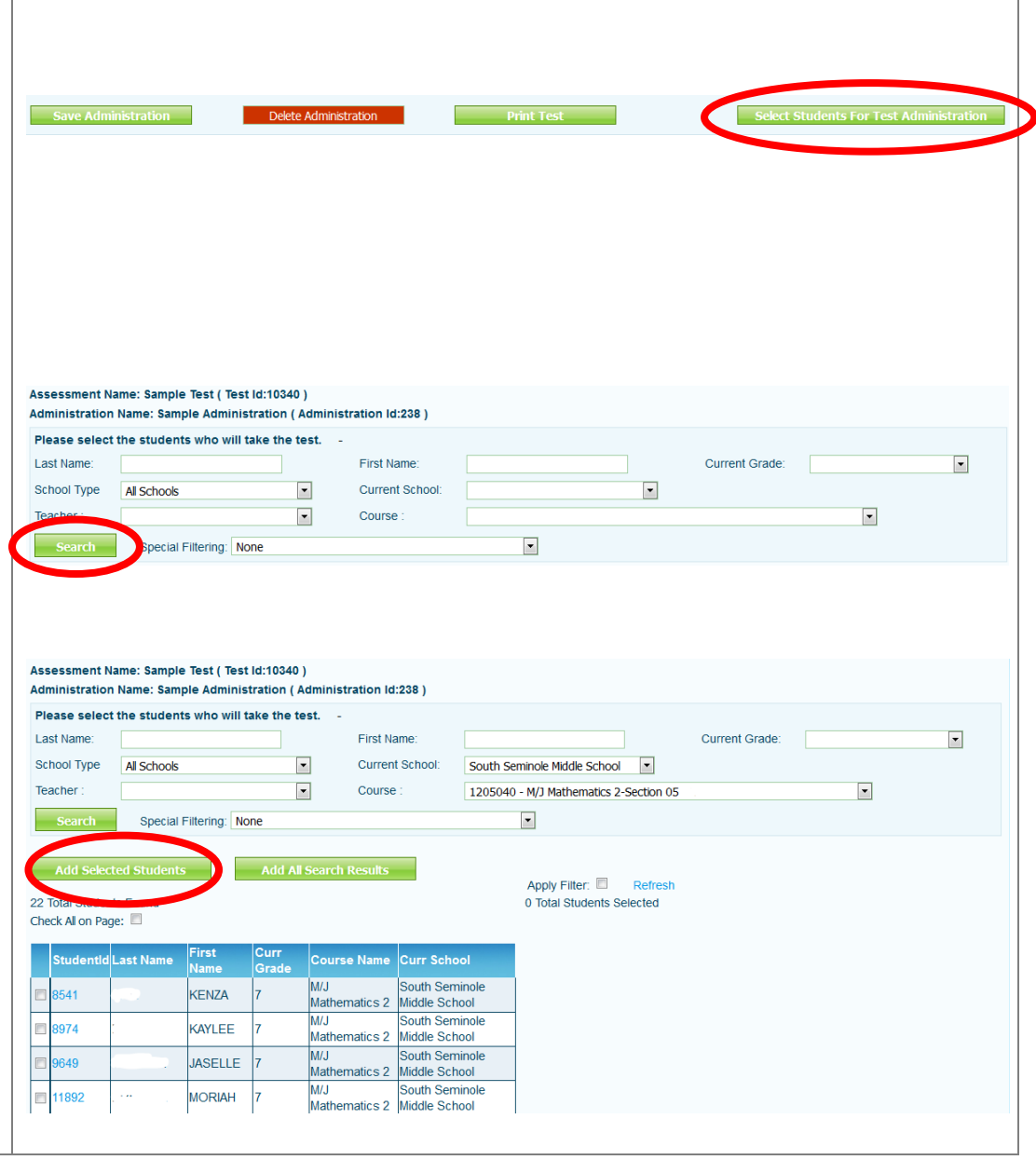

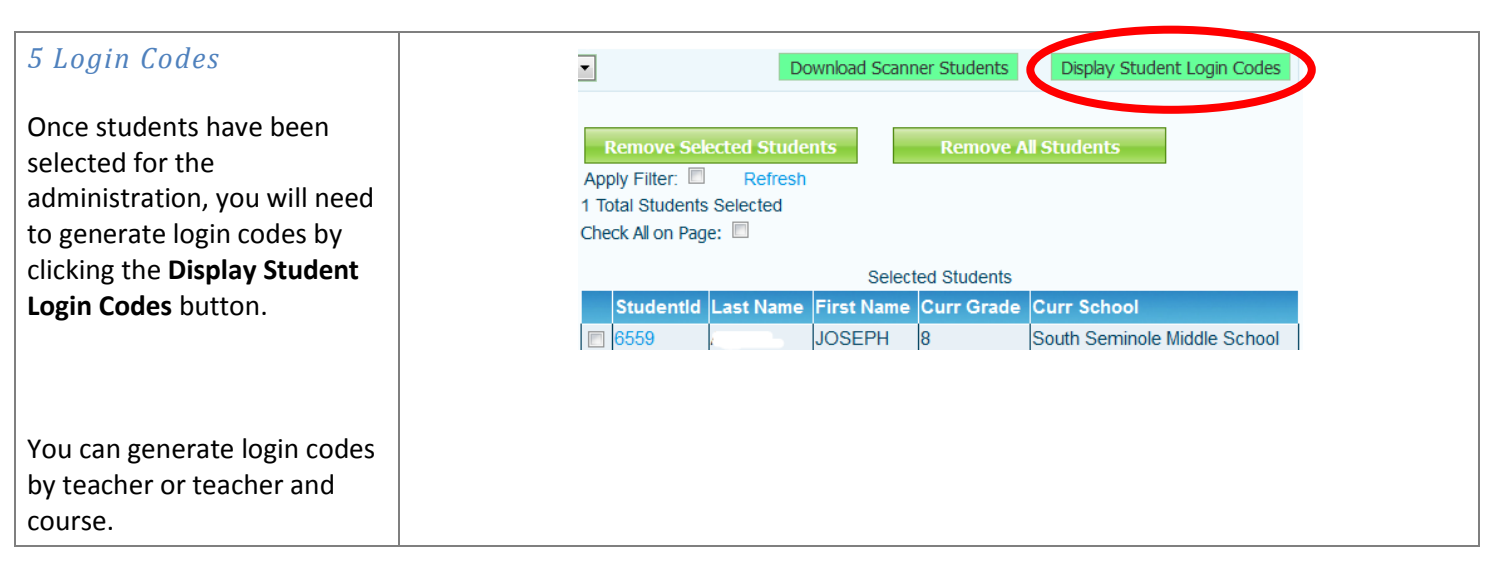

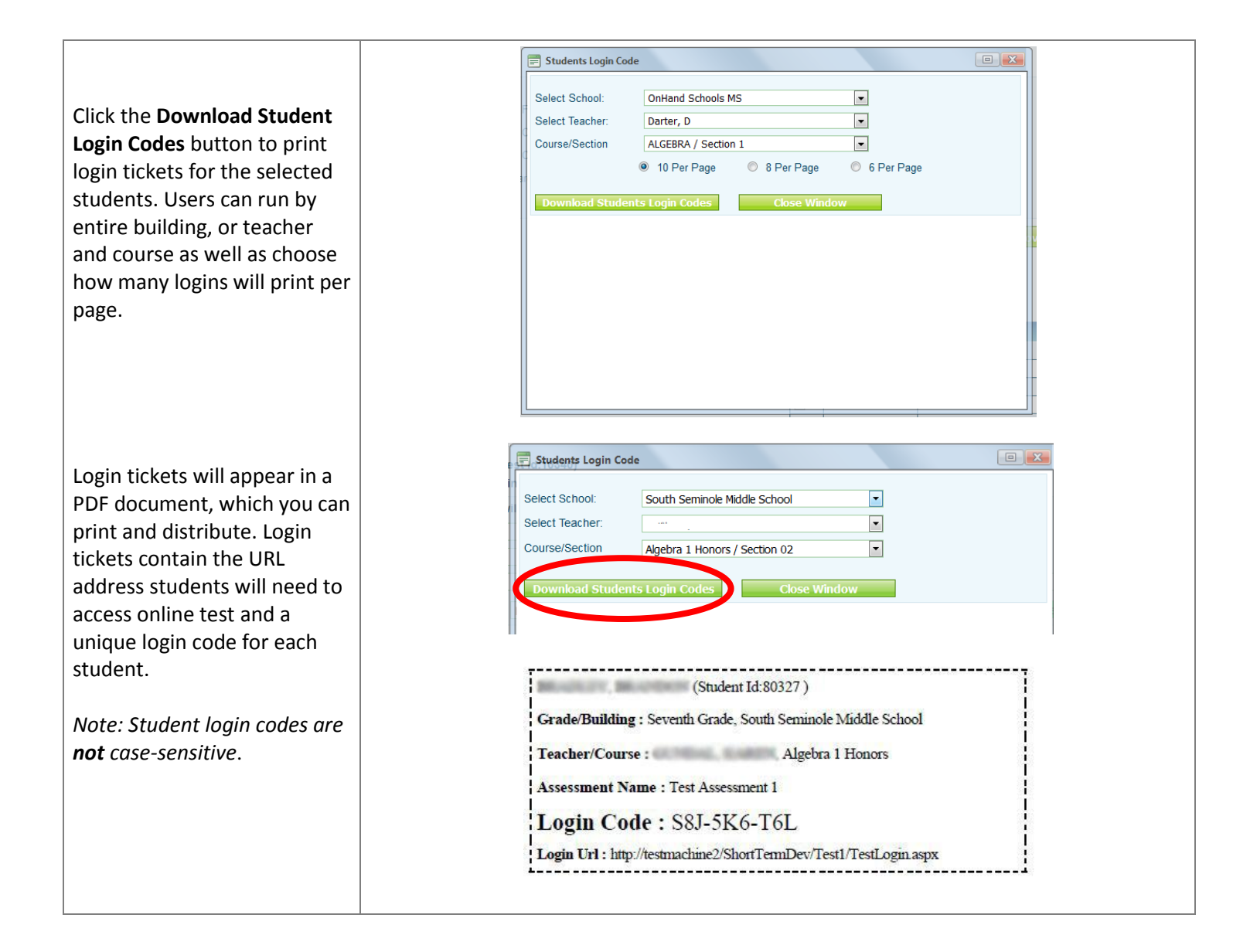

### **Administer Assessments**

Dashboard Attendance Misconduct Teachers Curriculum Students Reports Lesson Plans Local Assessment Benchmarks/RTI More... Overview | Create New Assessment | Manage Assessments | Administer Assessment | Score Results | Analyze Scores | Question Bank

Click **Local Assessment Tab** and select **Administer Assessments** from the light green sub-menu.

#### *1 Creating Administrations*

You can also create a new administration in the Administering Assessments tab.

Select the radio button next to 'Create A New Test Administration'.

Search for your test by first selecting the subject from t drop-down menu and clicki the **Search** button. Select the assessment from the dropdown menu and select the **Create** button to create a new administration.

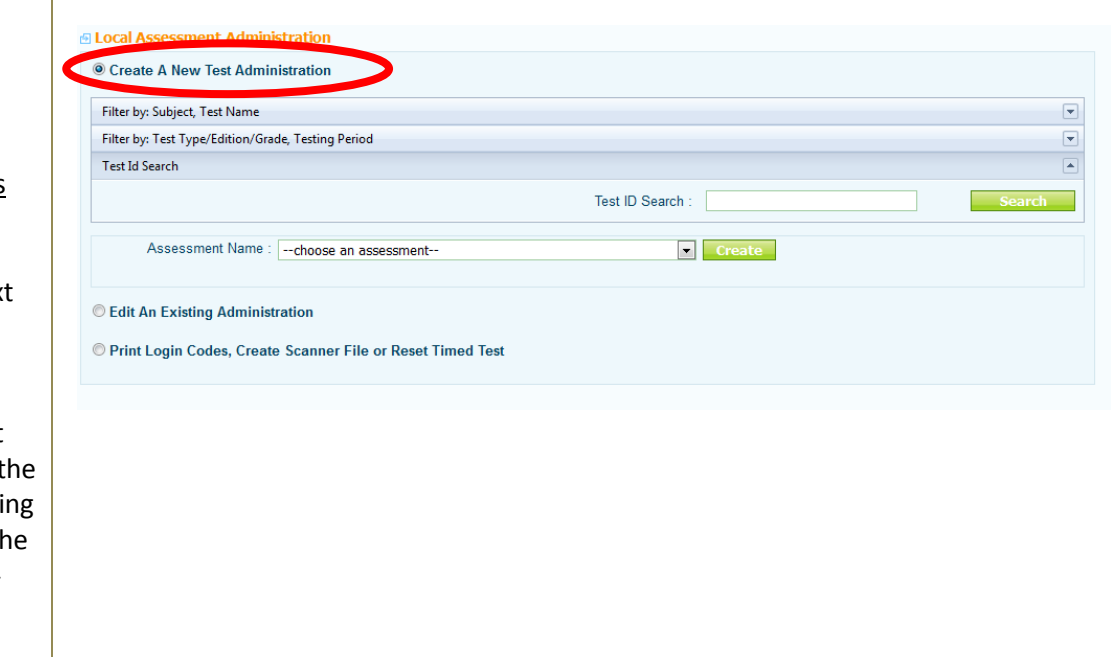

#### *2 Edit an Existing Administration*

You add students to an administration or change online test options for existing administrations.

Select the radio button next to 'Edit An Existing Administration'.

Search for your test by first selecting the subject from the drop-down menu and clicking the **Search** button. Select the assessment and administration from the drop-down menus and select the **Edit** button.

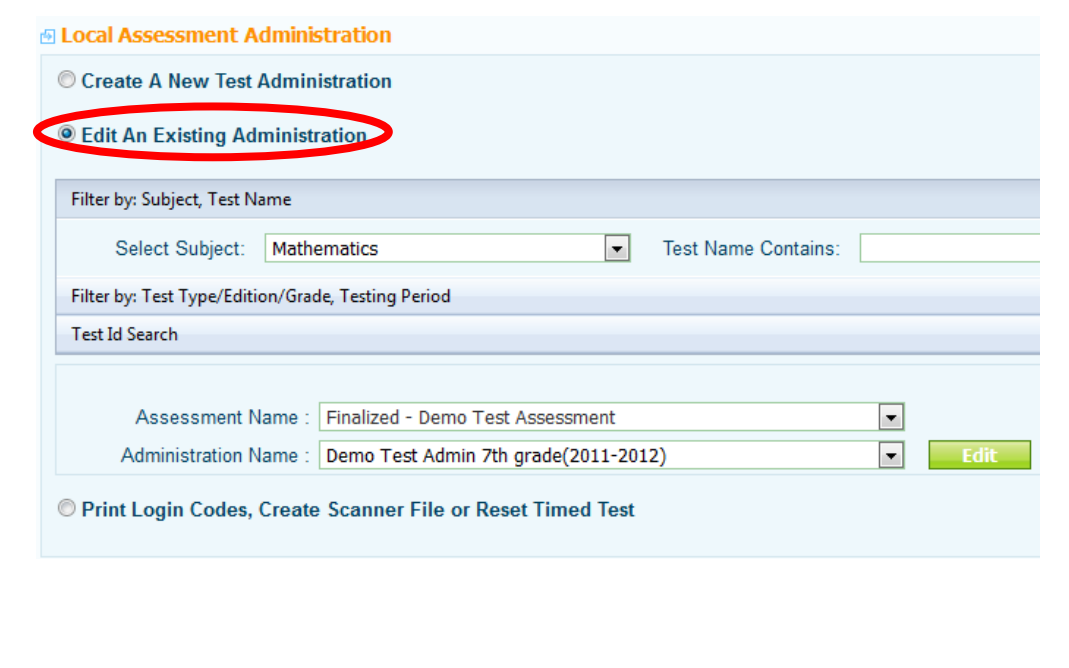

### *3 Printing Login Codes*

You can also print student login codes in the Administering Assessments tab.

Select the radio button next to 'Print Login Codes, Create Scanner File or Reset Timed Test'.

Search for your test by first selecting the subject from the drop-down menu and clicking the **Search** button. Select the administration from the drop-down menus and select the **Download Login Codes** button.

In the window that appears, select school only or teacher and course/section to determine how the login codes will be printed out. Select the **Download Students Login Codes** button. Open the PDF file and print login codes.

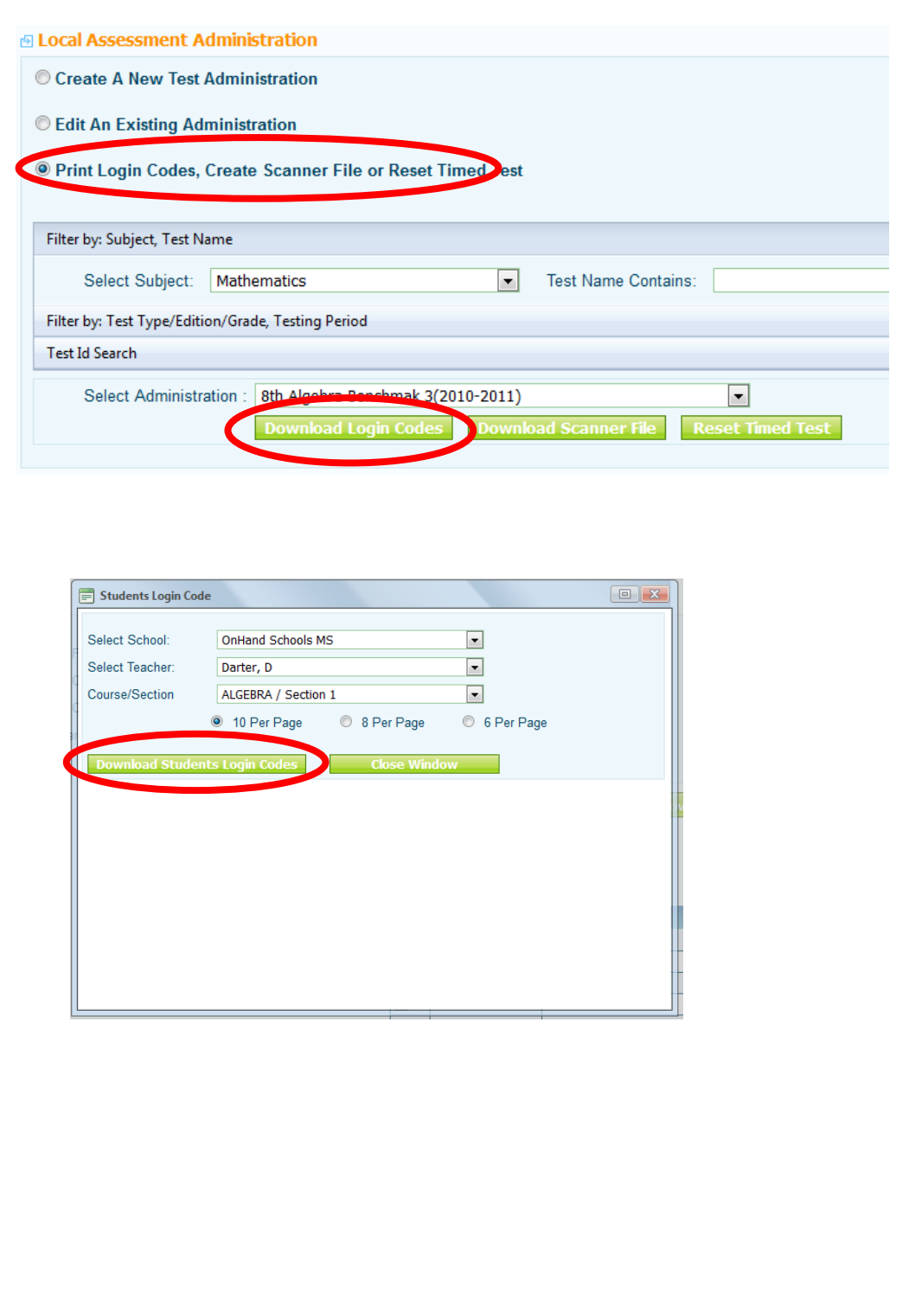

### **Score Results**

Dashboard Attendance Misconduct Teachers Curriculum Students Reports Lesson Plans Local Assessment Benchmarks/RTI More... Overview | Create New Assessment | Manage Assessments | Administer Assessment | Score Results | Analyze Scores | Question Bank

Click **Local Assessment Tab** and select **Score Results** from the light green sub-menu.

#### *1 Scoring Test Manually*

For some types of questions, or for tests that are taken by students using the paper and pencil method, you will need to enter scores manually. Select the subject from the drop-down menu and click the **Search** button. Select the Assessment and Test Administration from the drop-down menu.

Click 'Score Results Online' under Scoring Options. Scroll down to view a list of students assigned to the assessment.

Select the Building, Teacher and Course you wish to score. You can choose which questions to display on the grid. If only scoring Open Ended, just select that option.

Enter the score each student received on the open ended response

When finished, click 'save changes'

You can click 'Calculate Score' to see the students score after entering their answers.

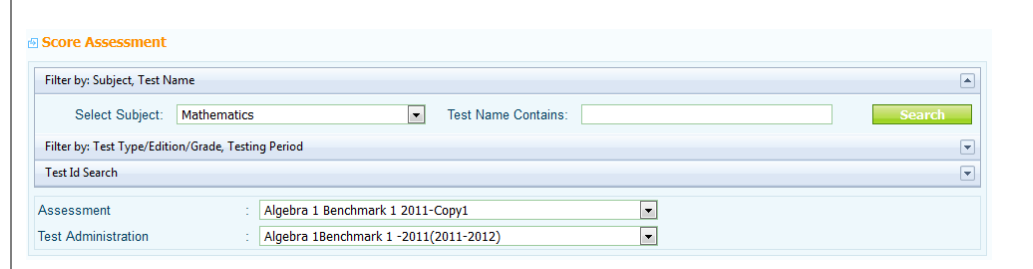

#### **Scoring Options**

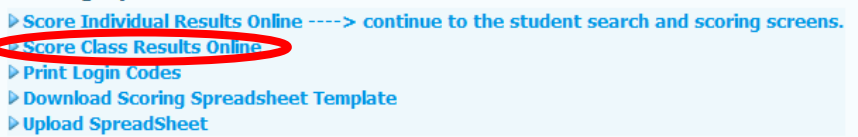

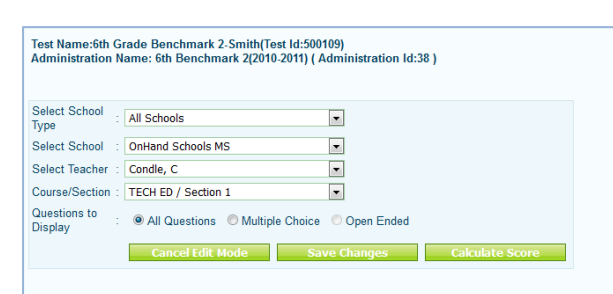

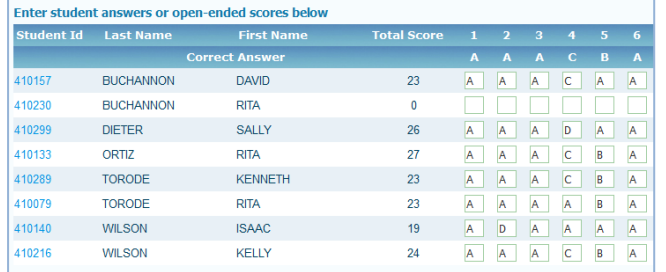

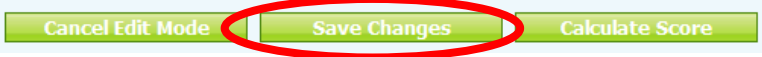

### **Analyze Scores**

Dashboard Attendance Misconduct Teachers Curriculum Students Reports Lesson Plans Local Assessment Benchmarks/RTI More... Overview | Create New Assessment | Manage Assessments | Administer Assessment | Score Results | Analyze Scores | Question Bank

Click **Local Assessment Tab** and select **Analyze Scores** from the light green sub-menu.

#### *1 Analyze Results*

Once assessments have been scored, you can use the EdInsight Local Assessment Builder to analyze the results of the administration. A variety of reports is available for analyzing results.

Select the report you which to view. Search for test by selecting the subject from the drop-down menu and click the **Search** button. Select the assessment and administration from the dropdown menus and click the **Run Report** button.

You can also filter by subgroups

#### *2 Analyze By Question*

Choose this report to view percent correct breakdown by question.

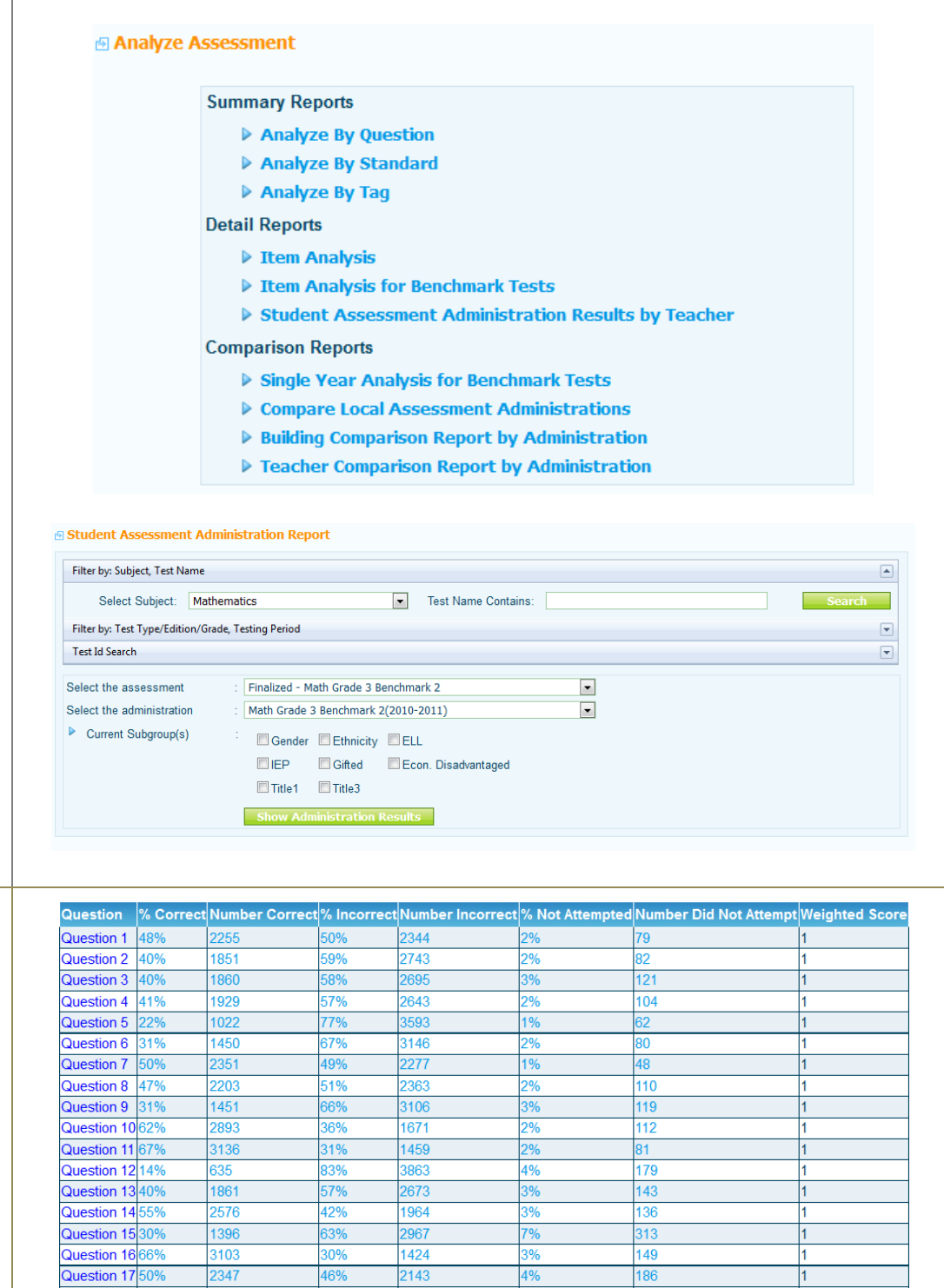

45%

2109

5%

252

Question 18 50%

2315

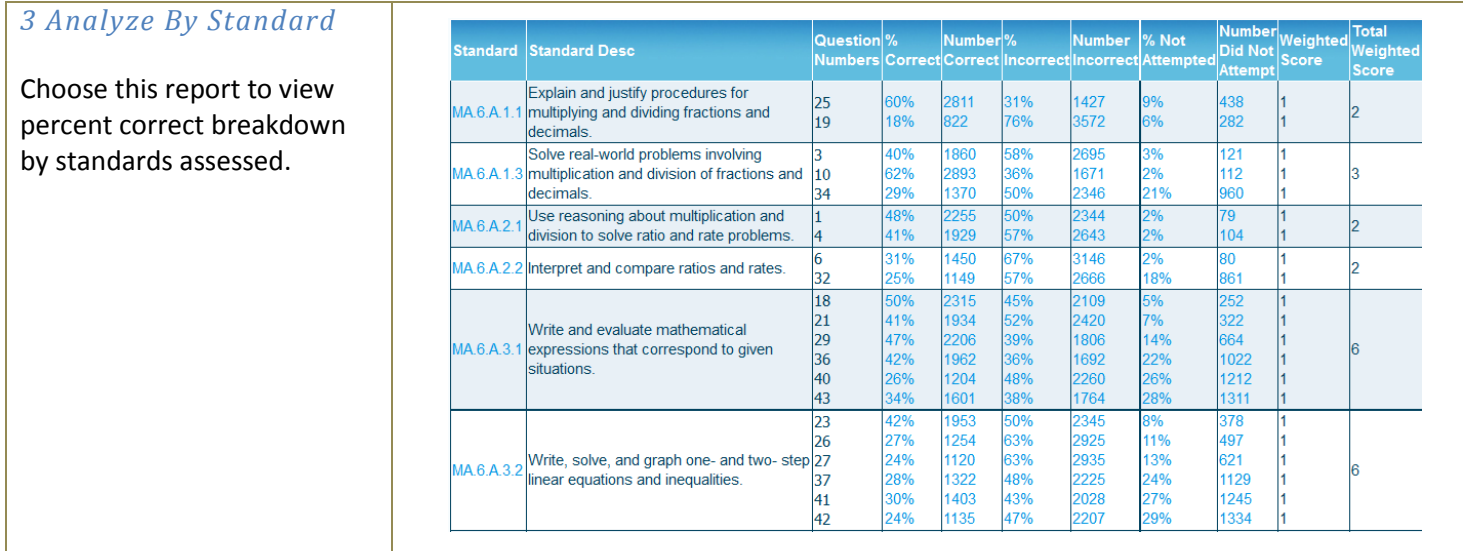

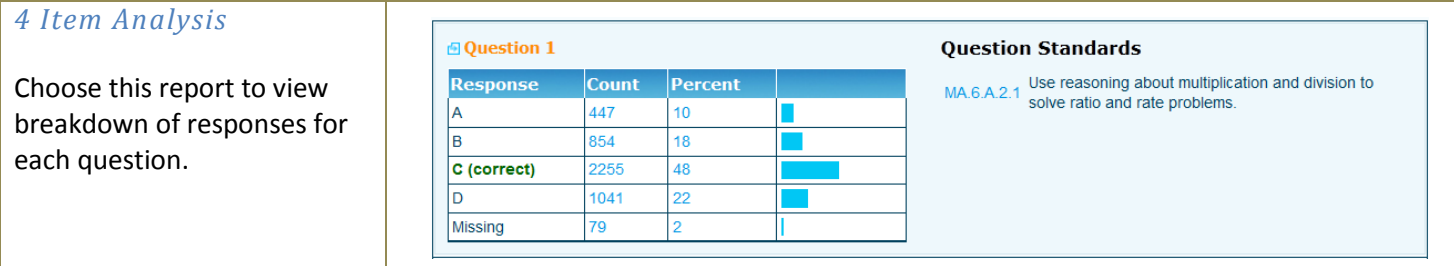

#### *5 Student Assessment Administration Results*

Choose this report to view percent correct breakdown by student. This report can be run by teacher or by teacher and course.

Use the 'Exclusions' to check off a question you do not want to count in the students score. Click 'Generate Report' to update their percent score.

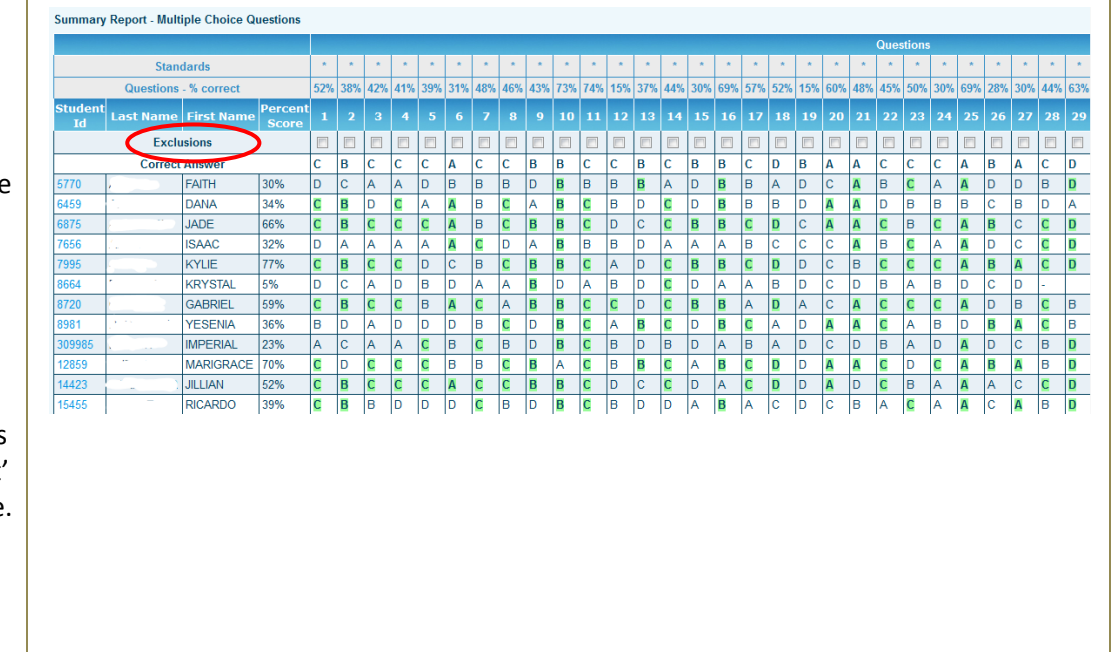

#### *6 Compare Local Assessment Administrations*

Choose this report to view a side-by-side comparison of multiple administration results for the same assessment. This report can be filtered to compare administrations by questions, standards, or item analysis.

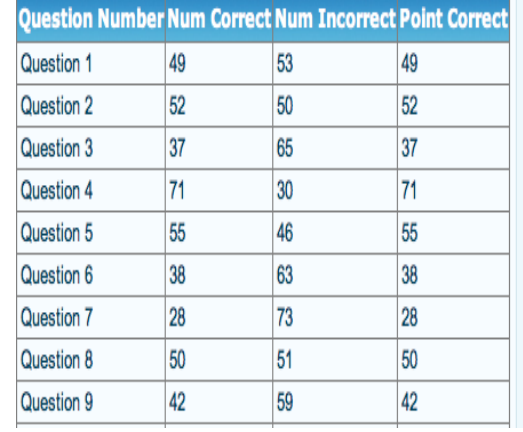

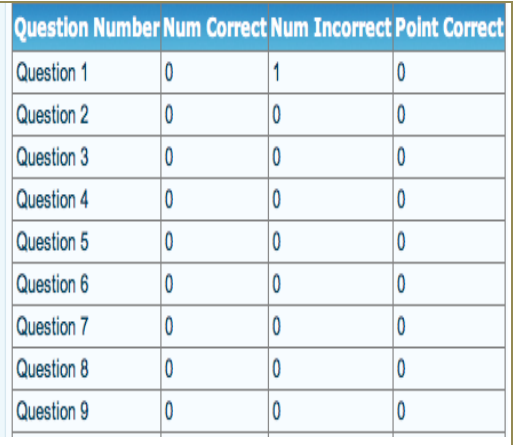

#### *7 Building Comparison Report*

Choose this report to view local assessment administration results by school.

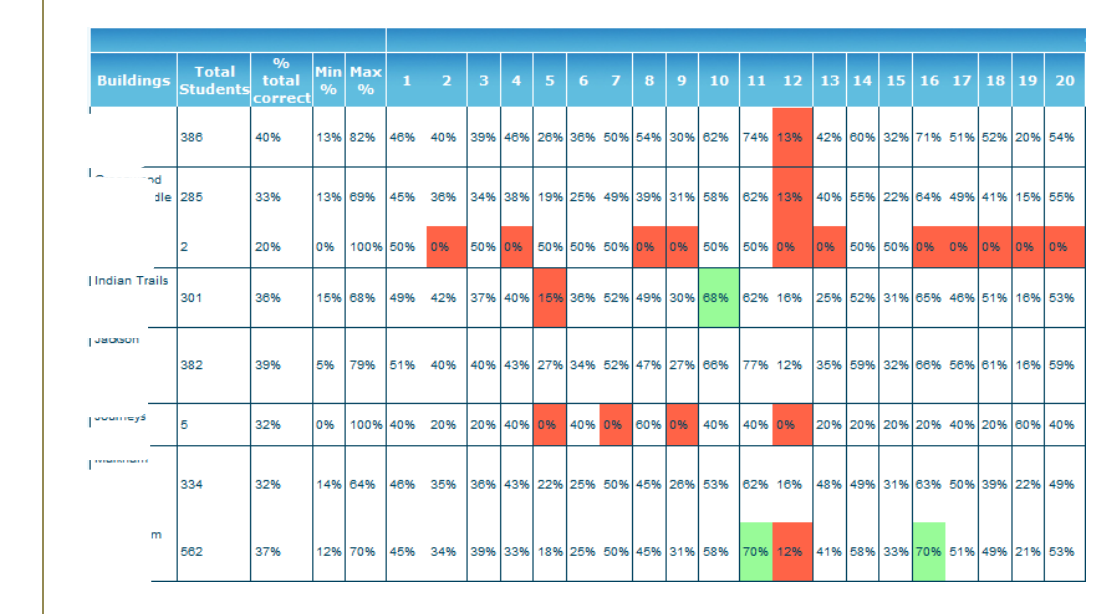

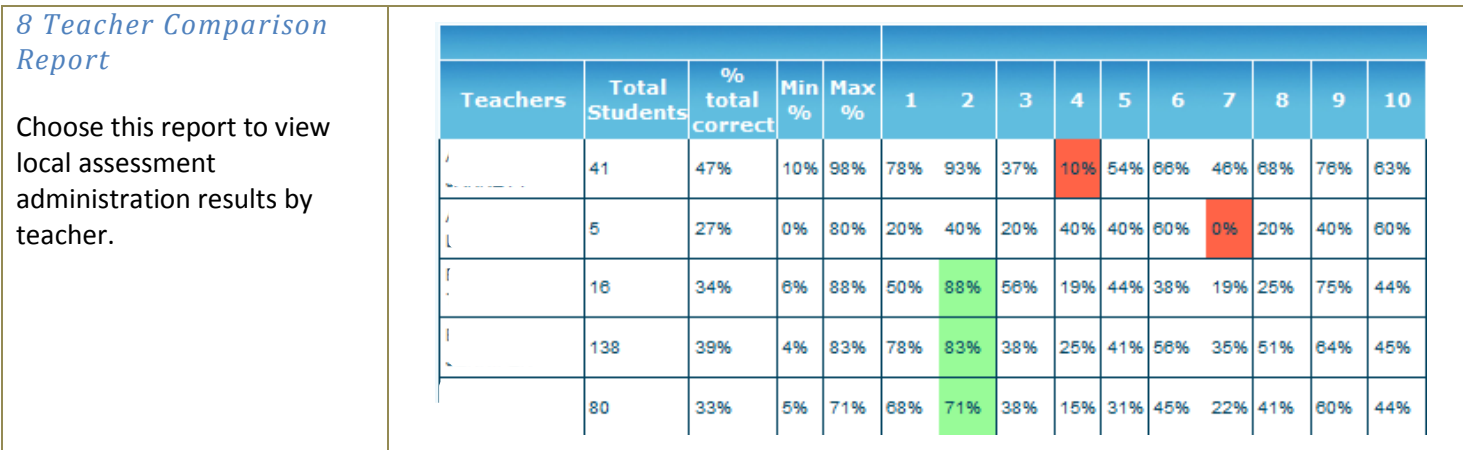

### **Glossary of Terms**

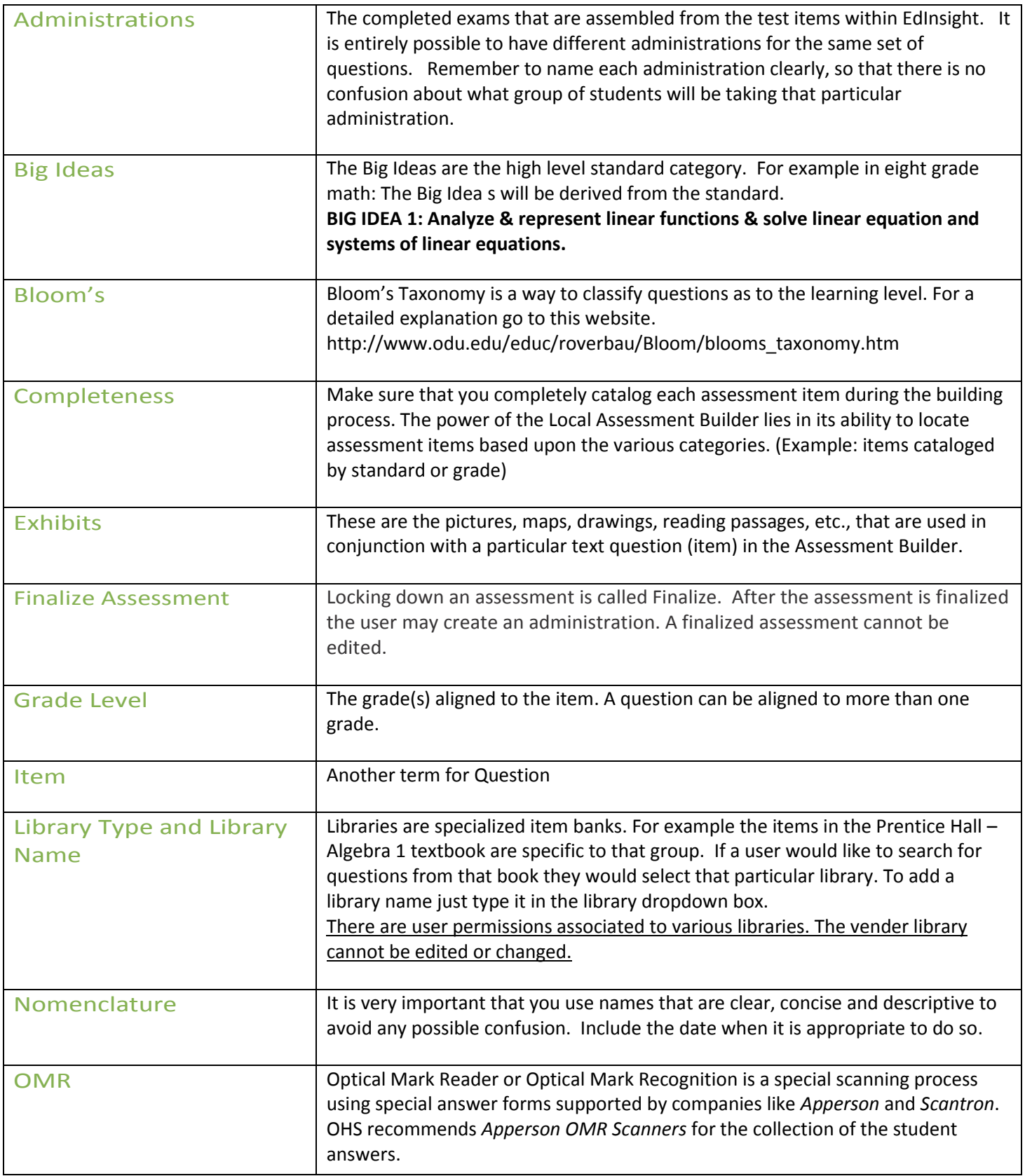

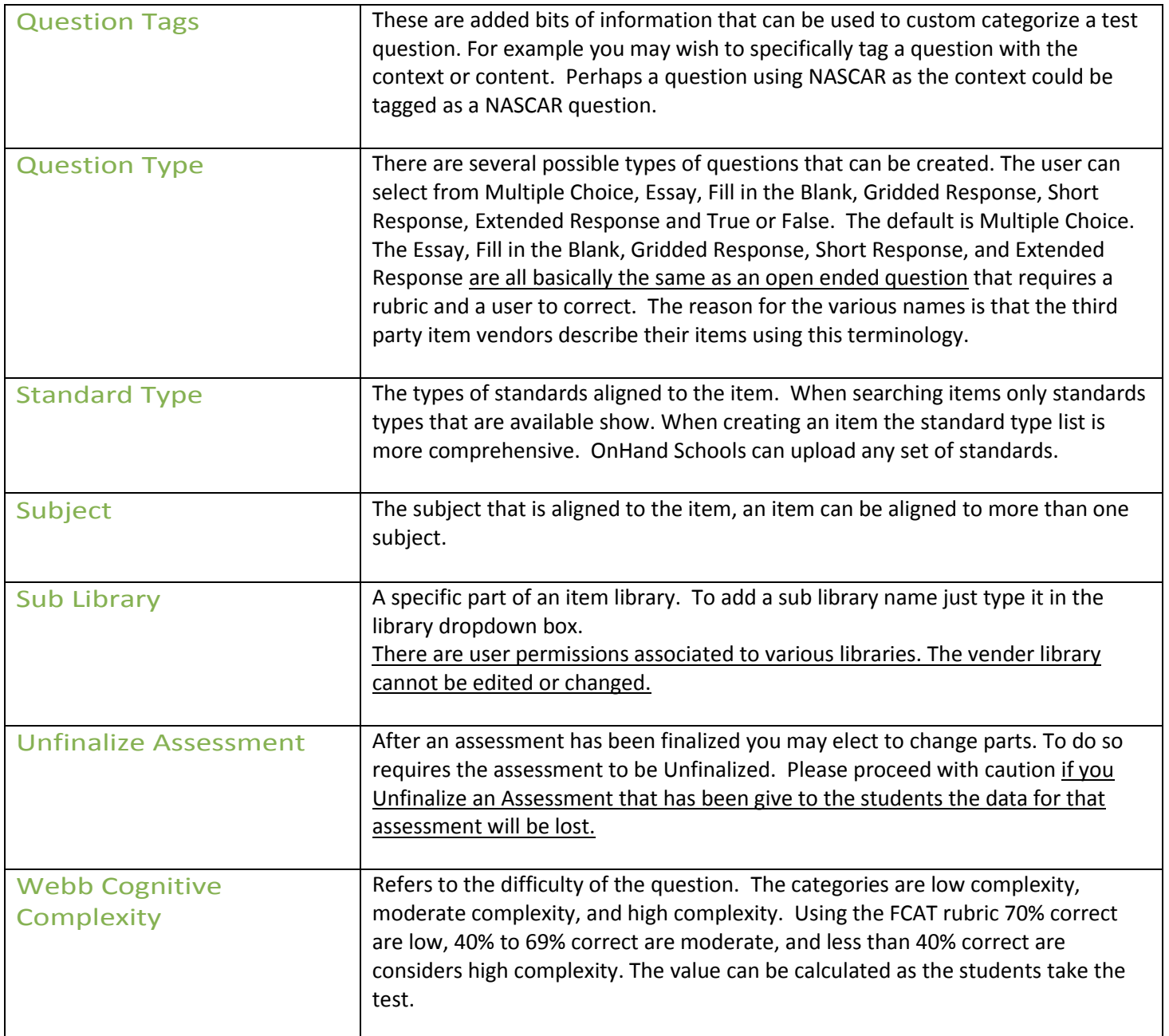

### **Image Recommendations**

Use the following tips and recommendations for best results when importing images.

- You can use the EdInsight Control to edit images but third party tools like Paint and Photoshop are editors that are more complete.
- Importing images causes fewer issues than just copying and pasting an image into Assessment Builder.
- If you continuously copy a image its quality degrades.
- Image names cannot have a space in the filename. If there is a space, they will not show up in student hardcopy test.
- Save image as a JPEG for best quality, Image size in the question should be 300x200 pixels or less depending on the detail.

Sample image size for question:

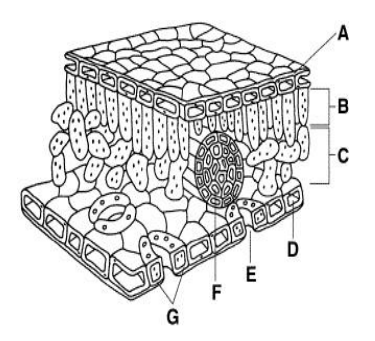

 Image size in the answer should be 150x100 pixels or less depending on the detail. Sample image size for answer:

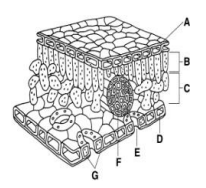

**Editor**: Below is a copy of the question and answer editor with common tools labeled.

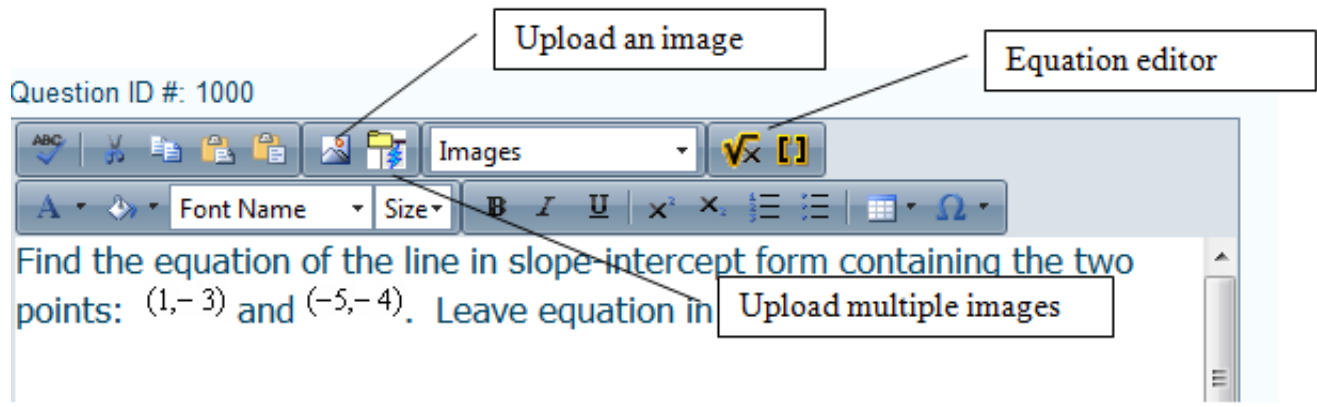

**Modifying an image** - use the EdInsight Image Editor (see screen shot) to modify the image imported. *Using the Image Editor will overwrite existing file.* If you just want to change the Size select the Properties Tab.

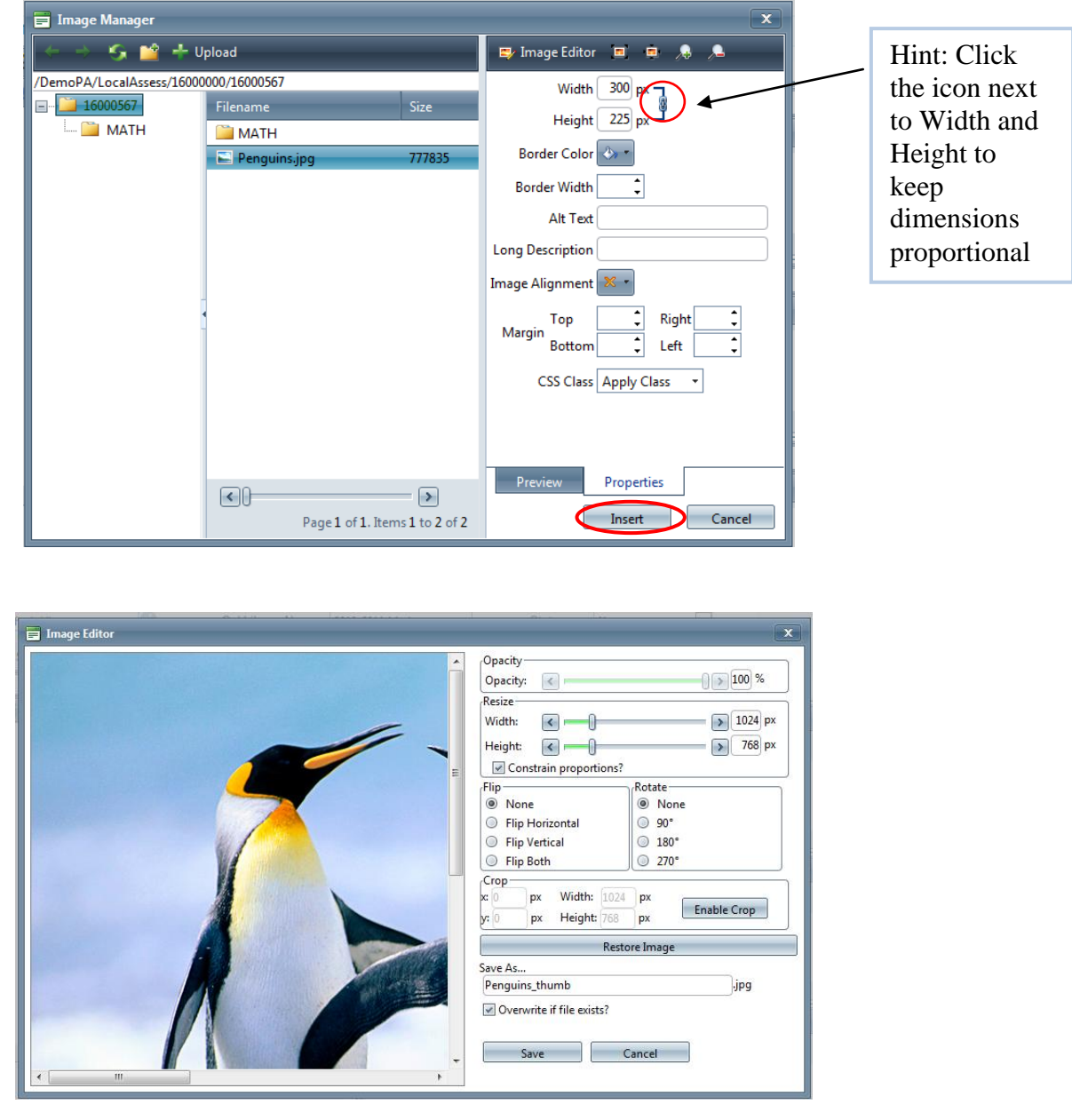

# **Tips**

**Screen Resolution:** To prevent scrolling, change the computer screen resolution to a higher pixel display. For example 1920x1080

**Browsers** – OnHand Schools supports two internet browsers. FireFox and IE 7 and 8. At this time, the Assessment Builder has not been tested with Internet Explorer 9.

**Fix IE (Internet Explorer) Popup -** Try this to fix the IE "Only secure content is displayed" popup.

- 1. Open IE (Using IE9 with the command bar enabled) right click on the top menu bar and check the Command Bar
- 2. Click "Tools"
- 3. Click "Internet options"
- 4. Click the Security tab
- 5. Click "Trusted sites" located in the "Select a zone to view or change security settings" box
- 6. Click the "Sites" button
- 7. Uncheck "Require server verification (https:) for all sites in this zone"
- 8. Add the following sites:
	- a. http://www.wiris.net
	- b. http://services.wiris.net
	- c. https://www.myedinsight.com
- 9. Click the "Close" button
- 10. Click the "Custom level…" button in the trusted sites
- 11. Scroll until you see "Display mixed content" in the "Miscellaneous" grouping and click on the radio button next to Enable
- 12. Click "OK" and click "OK" again in the Internet Options box